# BHS Online Scheduling Procedures

# **Step 1: Login to the Scheduling System and Check Your Profile**

Go to the DASL Public Course Request Log in screen @

#### <https://dasl.mveca.org/daslpublic>

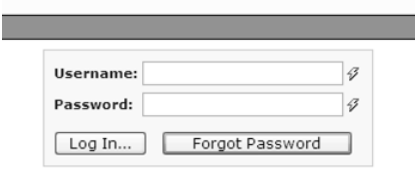

Enter the **USERNAME** and **PASSWORD** that you received on your  $\blacksquare$  Account Information Letter that was handed out with your scheduling materials, then click on "Log In." *Remember that usernames and passwords are case-sensitive.* **The last four characters of your username and password contain only the numbers 0-9 and the letters A-F. (The last four characters of your username and password does NOT contain the letter "O", only the number zero.)** 

NOTE: If you have lost your Account Information Letter, please contact your counselor right away to get that information. *The "Forgot Password" button is not functional on this website.*

Your screen should now look like this:

Your account and student information is summarized DASL Home Page Logged In As: p.cake.49F5 Counselor: Vasil, Crain, 2242 in the top bar. Student: Cake, Patty School Phone: (937) 879-3611 School: Fairborn High School (2010-2011) Grade: 10 ID: 00067312 Application Availability: 2/5/2010 - 5/28/2010 Request Cut-off Date: 3/5/2010 My Account | Log Out | Print **Course Requests Step 2: Choose the Method**  No requests exist. Search for the courses you would like to request  $\bullet$  Course Search  $\bigcirc$  Specify Course Code **of Requesting Courses Method #1**: If you already know the fudy (AOS) rse Subject Area (CSA): All course numbers for the classes you  $\boxed{0.5}$ Credits: Any want, you can enter them directly Course Groups Display standard courses only **Honor Courses:** y all courses by selecting "Specify Course Code." **Include Completed Co.** Search **Method #2:** If you do not know the Course numbers or would prefer to Search for available courses: *NOTE: To include courses you have already completed, make sure this box is checked. This is important to*  **1**. Select "Course Search" *search for multiple-year courses such as band and choir.***2.** For "Course Groups" select Display standard courses and course groups"

**3.** Click on "Search."

You can narrow your search by using the menus on the screen before clicking the "Search" button.

#### **Step 3 – Method #1: Requesting Courses Using Course Codes**

Enter the course codes separated by commas, then click on "Search."

The listing of courses will be displayed with the check boxes already filled in. Verify the courses that are listed to make sure the list is accurate and complete. If there is a course displayed that you do not want, uncheck the box. You can also go back and make changes in the Course Code Search box.

Once you are satisfied with the listing of courses, click on "Request Selected Courses."

(You can also Request Courses one at a time by clicking on the "+" button next to each course listing.) <<Go to Step 4>>

#### **Course Requests**

No requests exist. Search for the courses you would like to request.

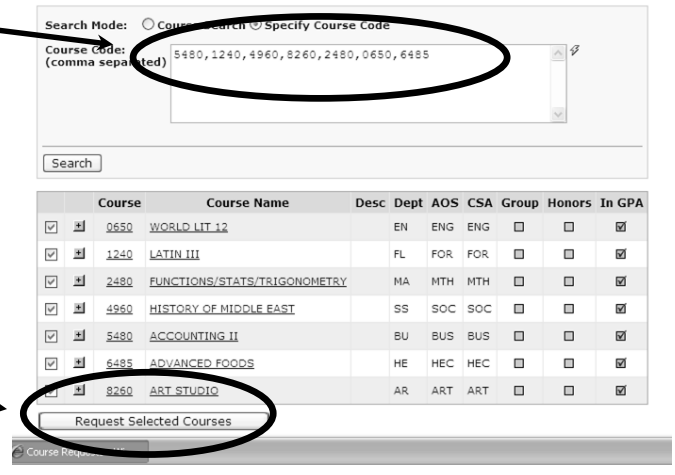

#### **Step 3 – Method #2: Requesting Courses Using the Search Feature**

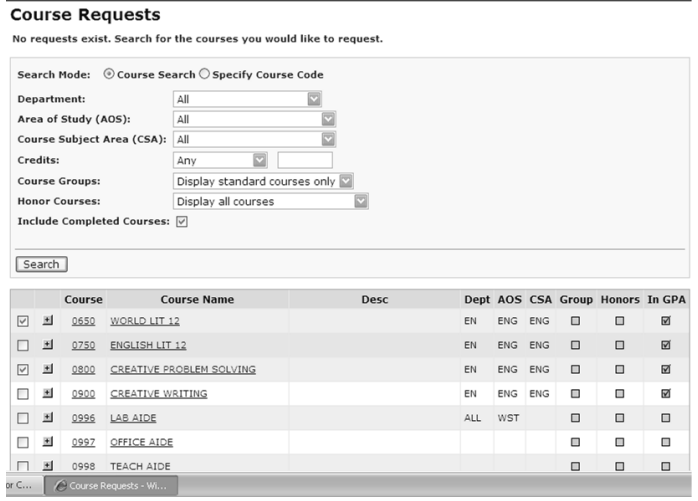

When using the "Course Search" option, make sure that the drop-down menus display the following:

- 1. Choose "All" for the first three fields
- 2. For Credits chose "Any"
- 3. For Course Groups choose "Display Standard Courses and Course Groups"
- 4. For Honors Courses choose "Display All Courses"
- 5. Check the Completed Courses box
- 6. Then click "Search."

The courses will be shown under the search box and *courses that you have already taken will be shown in orange*.

To request courses one at a time, click on the "+" button next to the course you would like to request. The course will be displayed at the top of the screen.

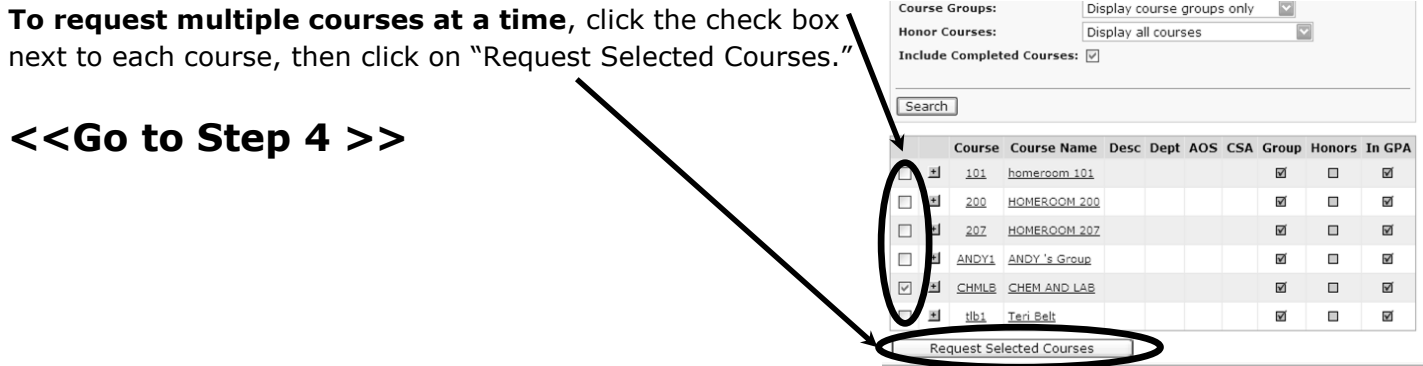

# **Step 4: Selecting Alternate Courses and Reviewing Your Selections**

Once you have made your course requests, the status for each course is listed as "student pending" on the chart. The chart also shows the number credits for each course.

**To remove a request**, click on the red "X." **If a padlock icon is present**, that course was already entered by a counselor, and you will not be able to edit it.

# *WE HIGHLY RECOMMEND THAT YOU CHOSE ALTERNATIVE COURSES FOR EACH ELECTIVE!*

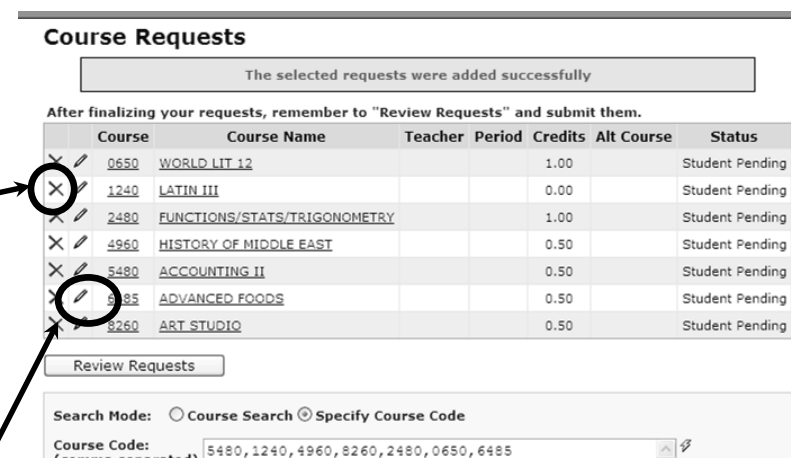

**To request an alternate course for a class**, click on the pencil icon next to the primary course. A new window will open that shows the primary course and a drop down menu where you can select the alternative for that course. When you are satisfied with you alternate choice, click "Save."

*NOTE: The dropdown menu displays all courses, so be sure to select an alternate that is the same number of credits as your first option. Also, be sure that you have met all prerequisites (including grade level status) for that course.*

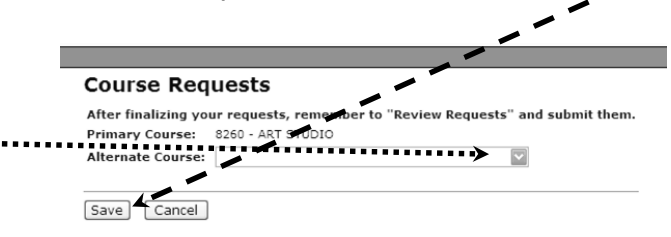

You may only select one alternate for each course. It is highly recommended that you select alternates for all elective courses. By selecting alternate courses, we are better able to schedule you into a class that you would *like* to have, should your first choice create a conflict in your schedule or should you be closed out of a course.

Once you have saved your alternate choice, the course number for the alternate will be listed next to the primary course on the Review Screen.

When you are completely satisfied with your primary courses and your alternates, click on "Review Requests."

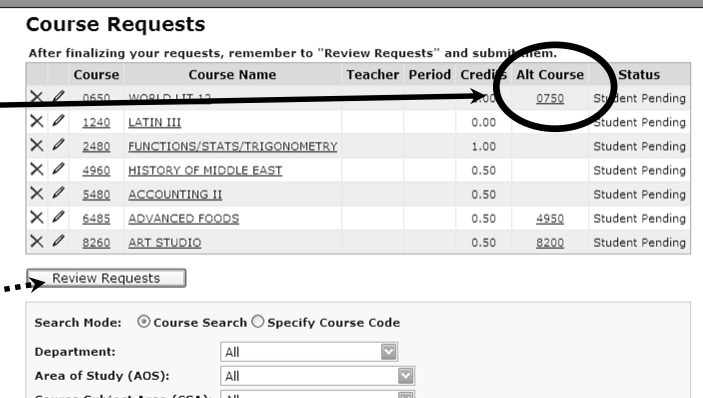

This button will open a new window called **Request Review**.

...keep going…you are almost finished!

## **Step 5: Submitting Your Final Requests**

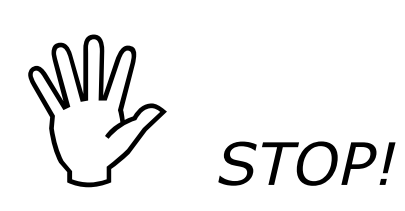

#### *IMPORTANT NOTE:*

*Once you click on the "Submit Requests" button, you will no longer be able to add, delete, or edit your requests. Once your requests are officially submitted, you can only login and view your selections.*

*If you Log Out at this point without "Submitting Requests," then your workin-progress will be saved for you to finalize at a later date. (Just be sure that you "Submit Requests" by the registration deadline.)*

DO **NOT** CLICK ON "SUBMIT REQUESTS" UNTIL YOU HAVE COMPLETELY *FINALIZED* ALL OF YOUR COURSE SELECTIONS!

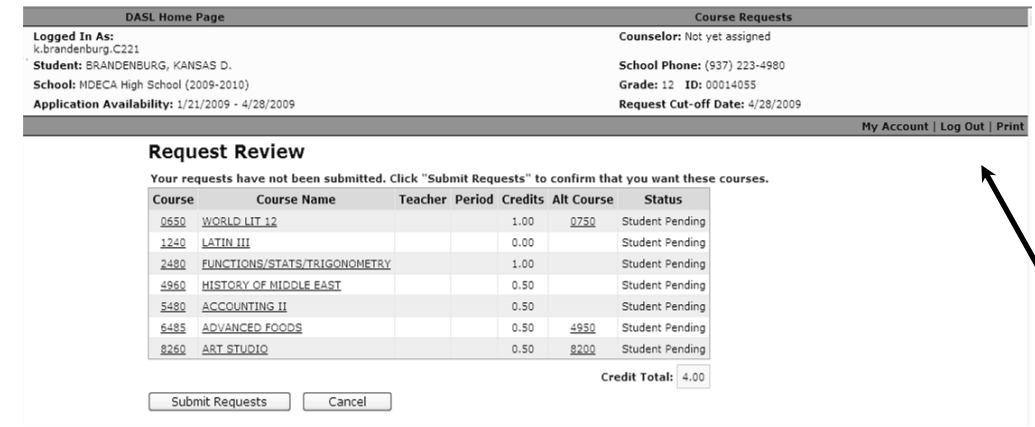

This final screen provides you one last chance to review your selections before officially submitting your registration. It also provides you a message of your registration status. If your selections don't meet the **minimum required credits** or exceed the **maximum credits allowed**, then you will not be given the option to submit.

#### **To enter more requests or delete requests**,

 Click on the "Cancel" button and you will be returned to the course selection screen where you can make adjustments to your requests.

 If your course selections fall between the minimum and maximum credit requirements, then the "Submit Requests" button will appear on the screen. After submitting your requests, you will receive a message stating so.

> **Step 6: Log Out** Click "Log Out" to exit.

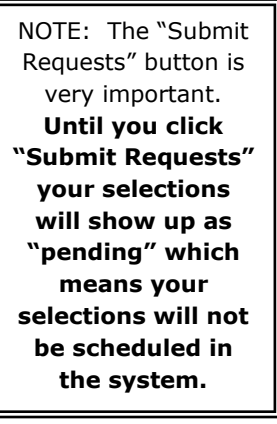

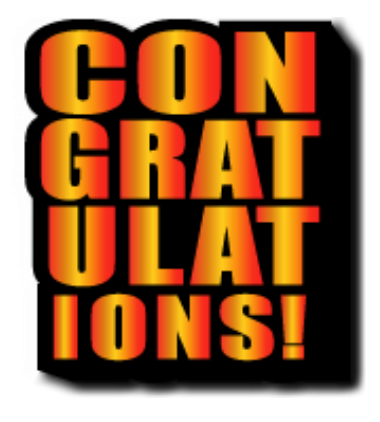

**You are now scheduled for next year!!**